ams.

Q: Search or type / for a list of shortouts

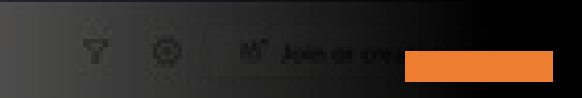

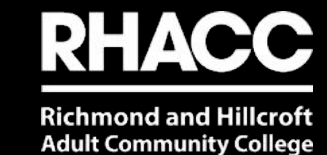

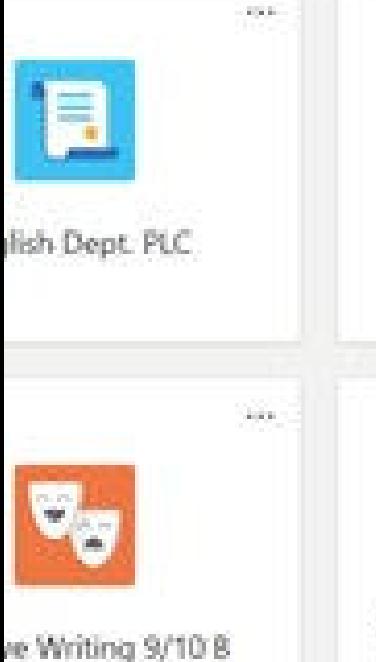

 $\mathbf{g}$ 

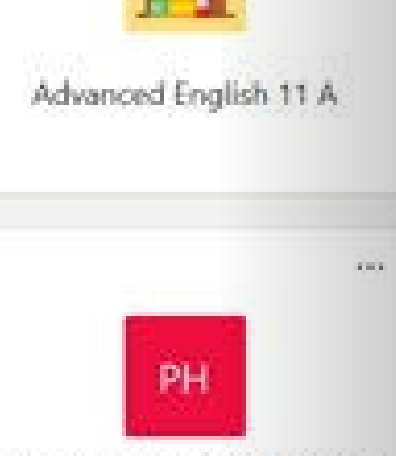

 $x = x$ 

Pineview High School (PHS) Staff

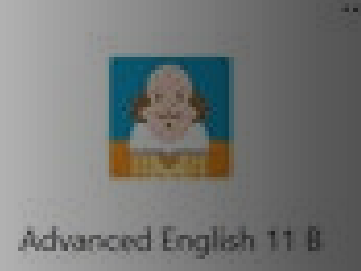

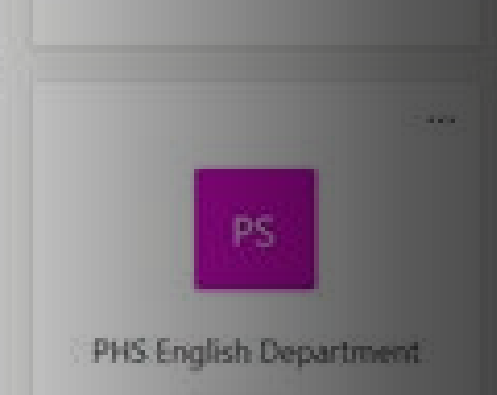

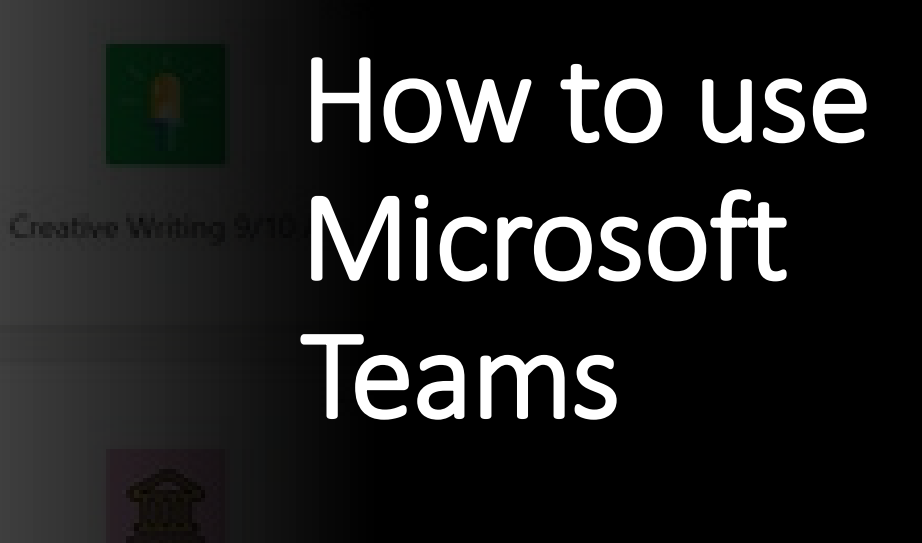

- How to Sign in
- How to join a video conference
- How to submit an assignment

#### You will need your college email

- You already have a student email (your student
- Your student number is the same as your learner ID. If you do not know this your tutor can help you.
- Your email **password** is your date of birth eg. 19/01/1965 would be 19011965.

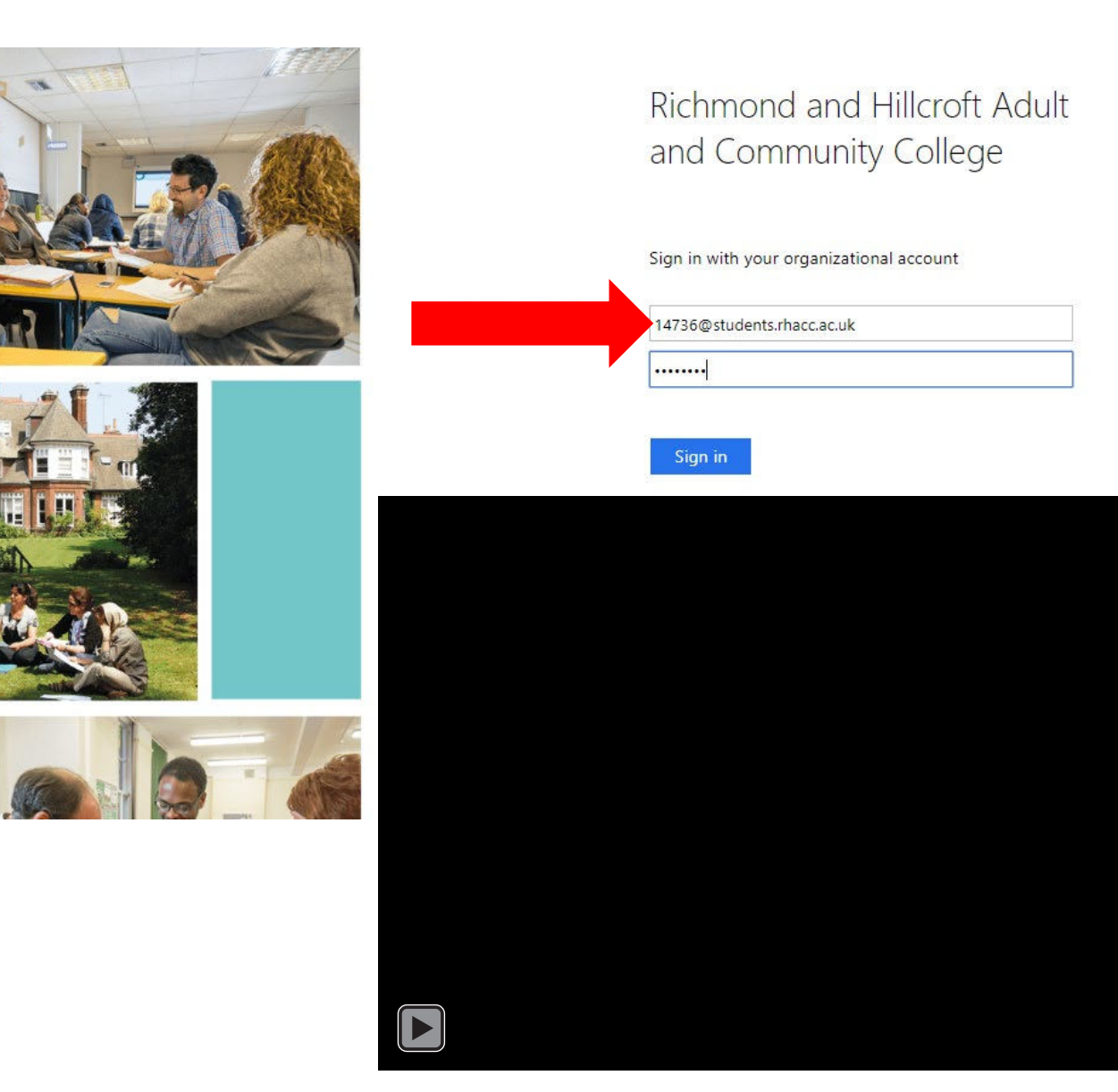

#### Download Teams on your PC / mobile device

- **Teams will work best if you download the app. Download the app by clicking**
- **Sign in using your college email**
- **Select the** 'Teams' App.

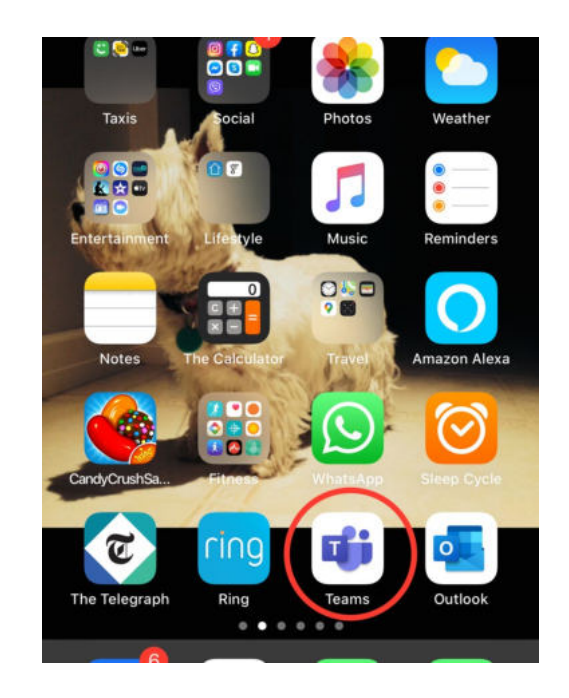

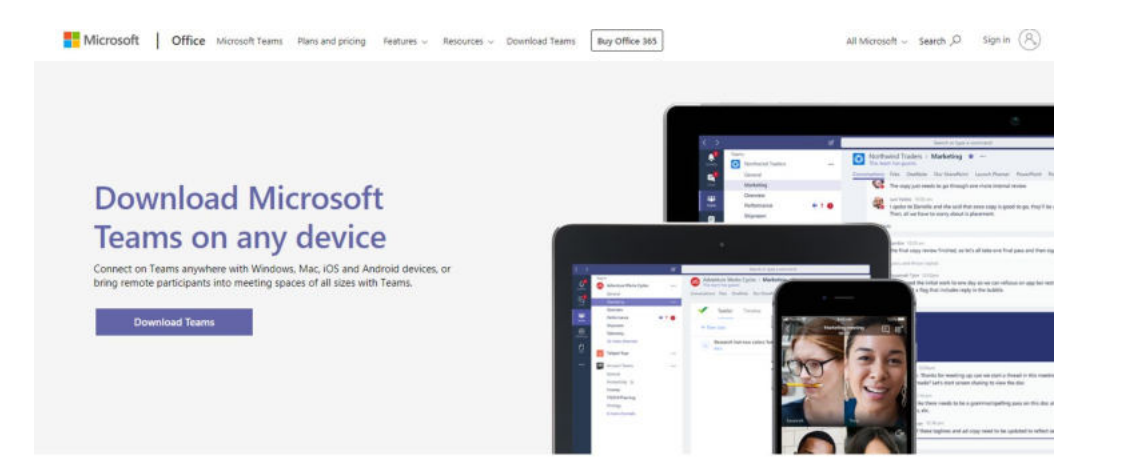

# 2. Enter your college email address then password.

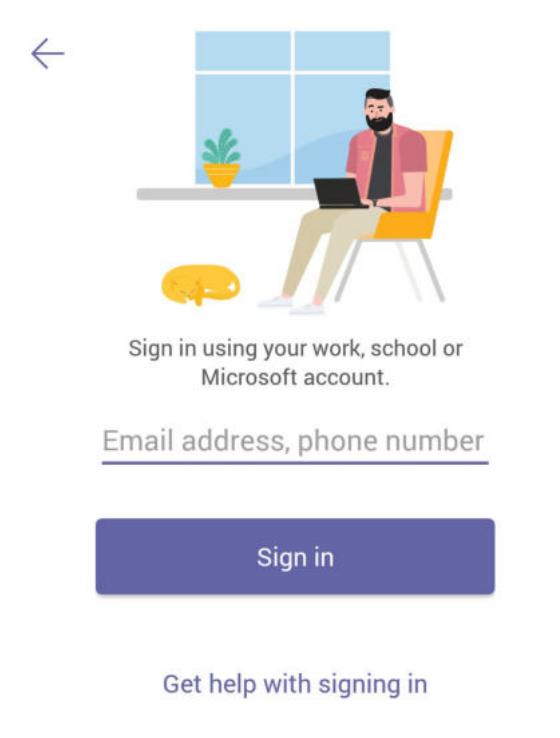

#### 图 术 ¥{ 图 全 ... 100% ■ 15:58

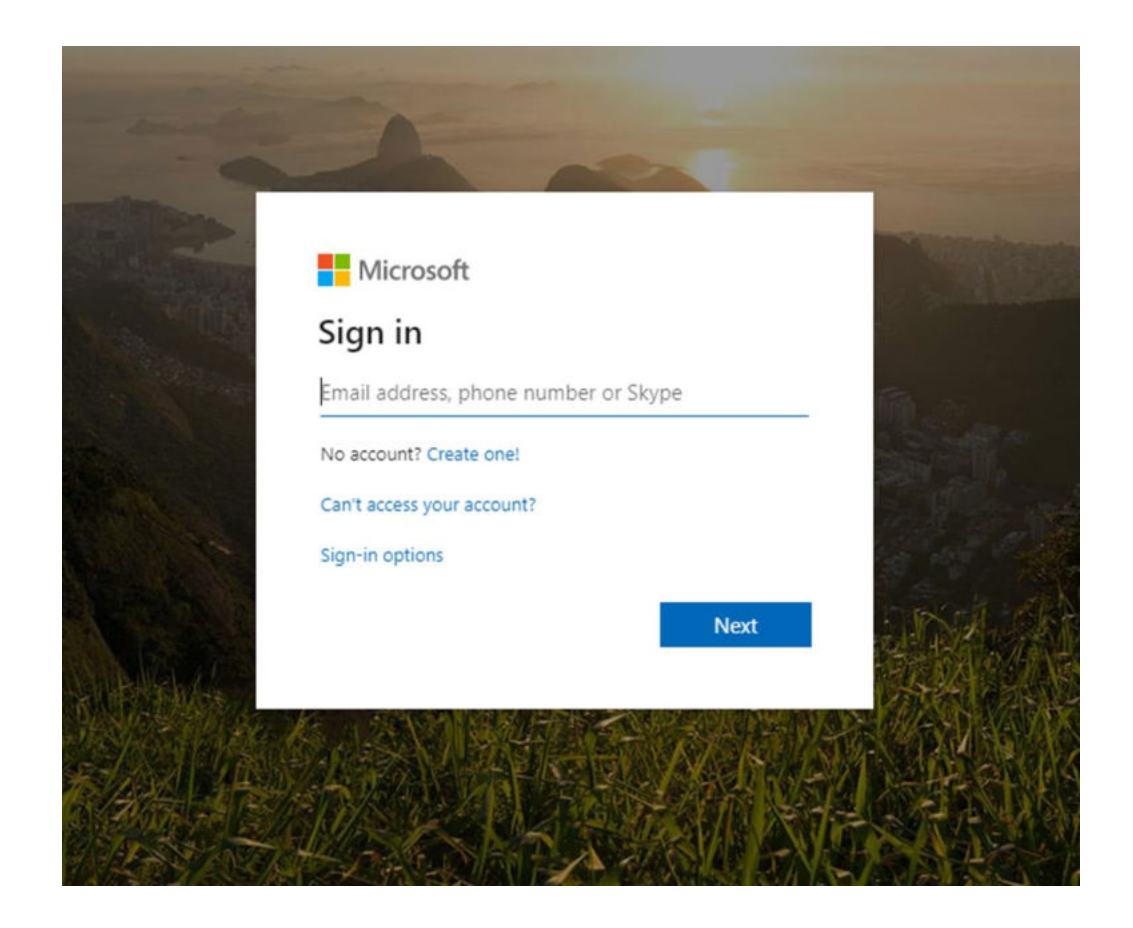

### Select your class and you're in! Here, you will be able to

- See information about your class, e.g. class times
- Access class resources
- Attend your lesson via a video conference (live meeting)
- Communicate with your tutor and other students using 'chat'
- Submit homework
- Click here to see what more you can do

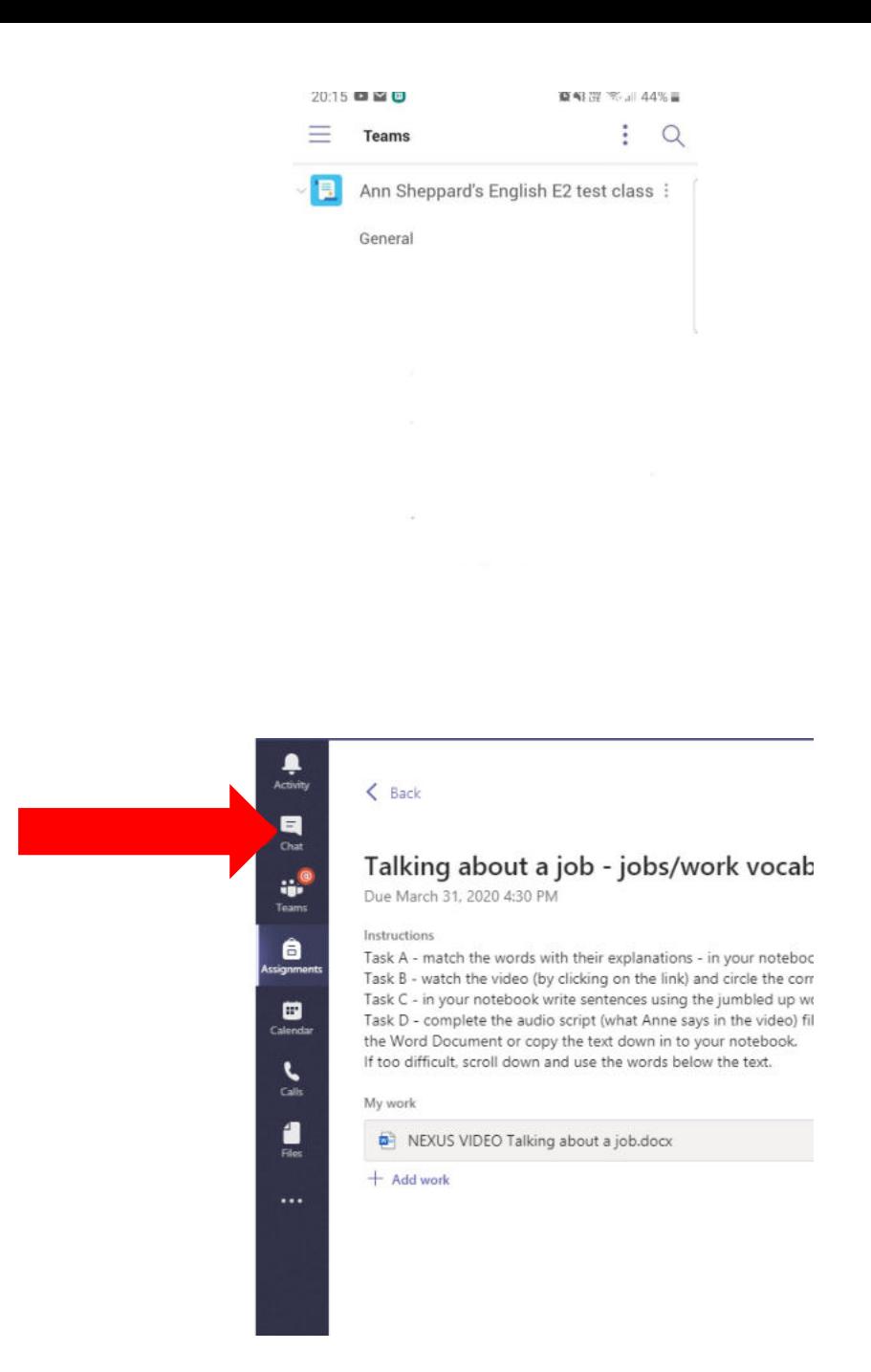

## How to join an online class

Your tutor will schedule a 'meeting' or class which will appear on your 'calendar'

- Click on to 'calendar'
- Find your meeting
- Click 'Join' or 'Join meeting'
- Click 'Join now'
- You'll also get a notification on your college email
- Click here for a video demonstration

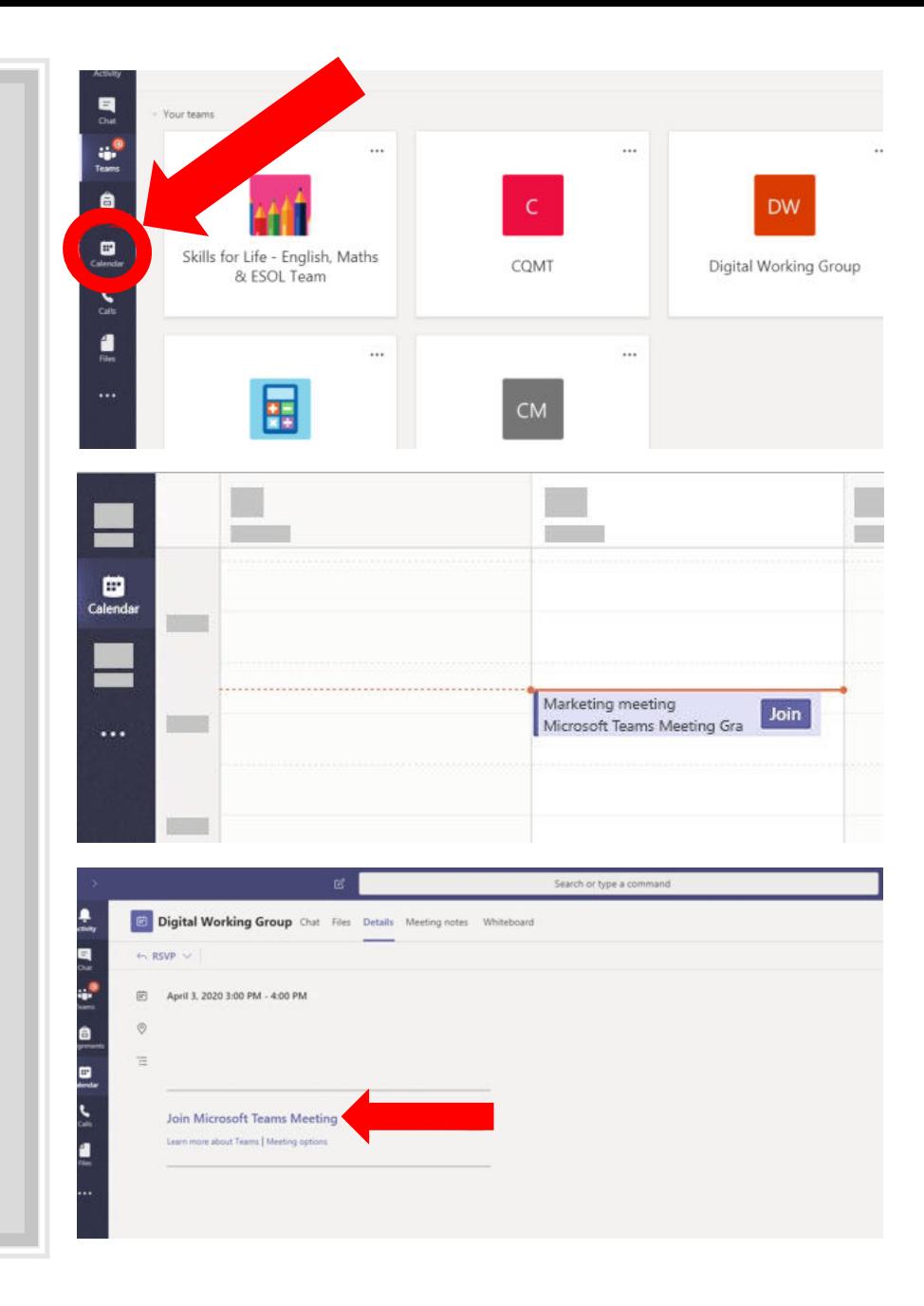

## During an online class

- Arrive early so you are set up
- Make sure your camera is on (if you have one)
- Better to use headphones with a mic (you should have one with your mobile)
- Keep your mic on 'mute' when you are not speaking
- Unmute your mic when you want to speak
- Make sure you are in a quiet environment so you can concentrate
- Make sure you have all your learning equipment with you so you are ready to learn
- You can use 'chat' to ask your teacher any questions or when your tutors wants you to answer a question in writing

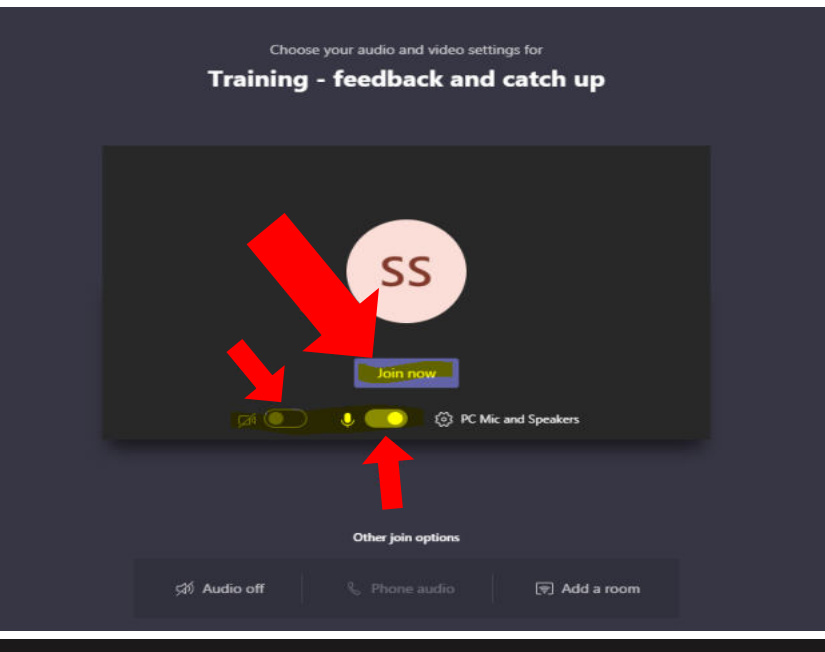

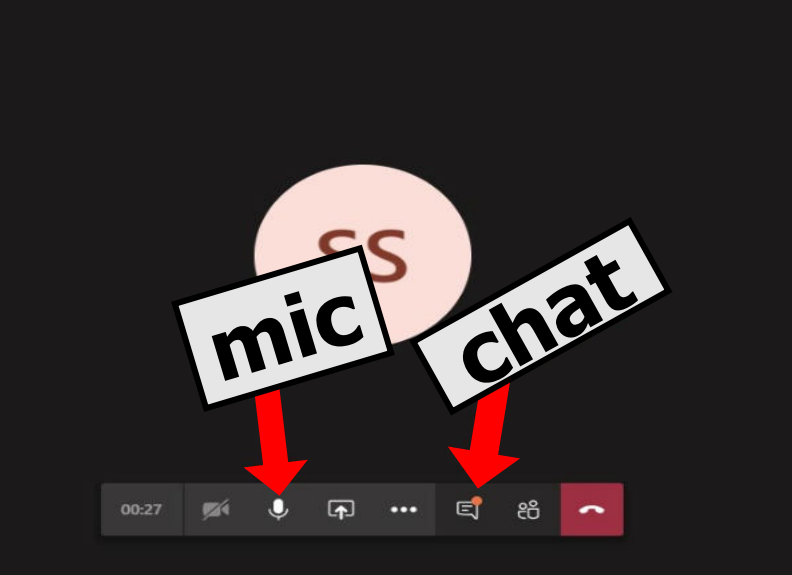

### How to submit an assignment

#### **You will need to:**

- Click on 'Assignments'
- Read the task your tutor has set
- Click 'add work' and upload your homework

#### **You can either:**

- Edit a doc your tutor has already created by clicking on the document and selecting 'Open in Word Online'
- Upload a new doc or a picture by clicking 'upload from this device'
- Remember to click 'Turn in'
- Click here for a video demonstration

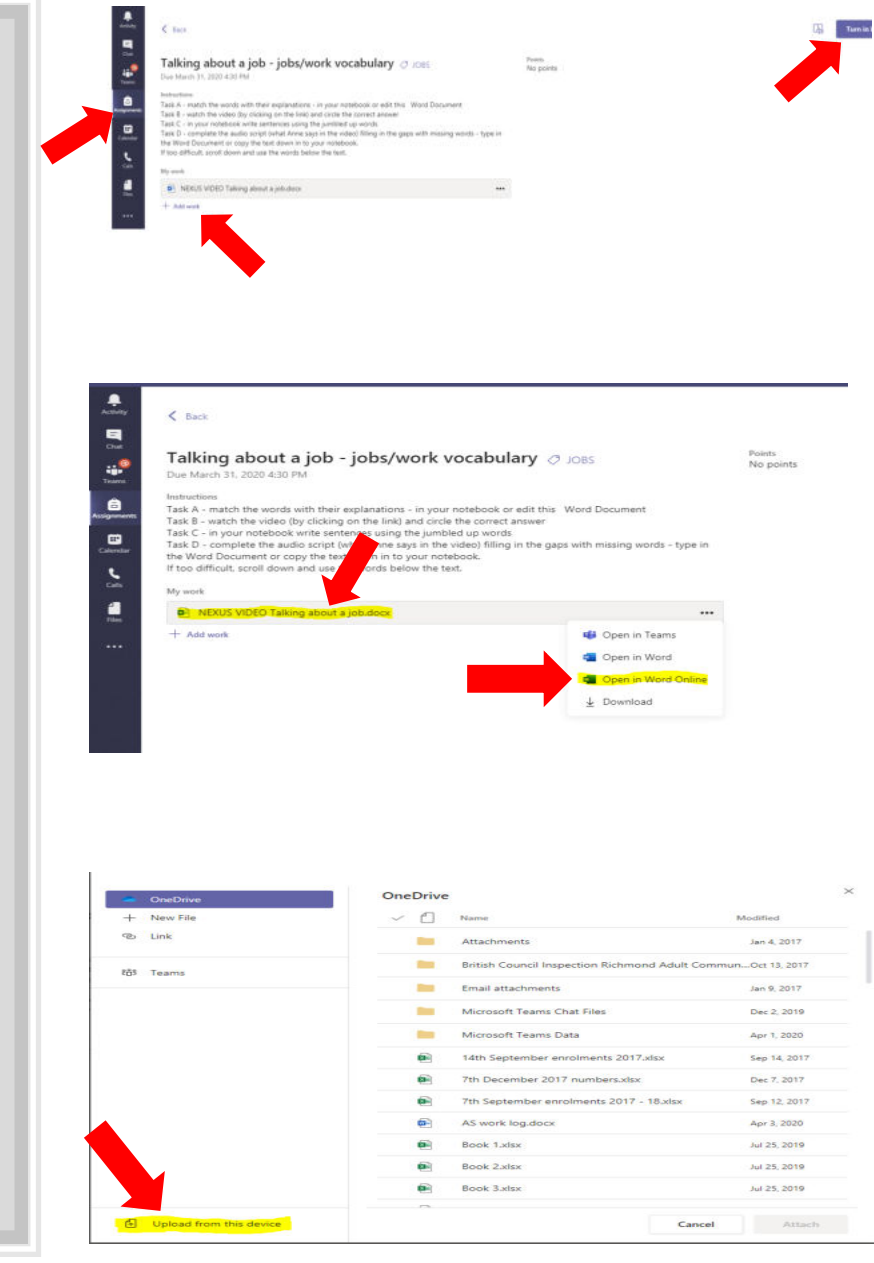

## Dos and don'ts

- Do make sure you know your college email address, you won't be able to access Teams without this
- Do make sure you are ready to learn as you would in class: have all your learning equipment, make sure you are in a quite place where you won't get disturbed for the duration of your class
- Do make sure you arrive early to your class